#### Tips and Tricks to Speed LabVIEW Development Useful Nuggets to Save You Time

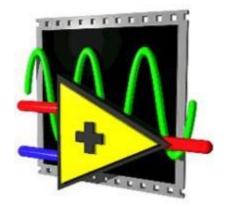

Darren Nattinger, Staff Software Engineer, LabVIEW R&D Casey Weltzin, ELP Engineer, Applications Engineering

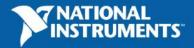

ni.com

### Agenda

- 15 Tips and Tricks for NI LabVIEW Development
  - Beginner: Simple tricks to save time
  - Intermediate: LabVIEW tips you probably didn't know about
  - Advanced: Useful nuggets to put you ahead of the game
- New features in LabVIEW 8.5

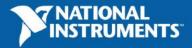

## Automatically Select the Right Tool

- Avoid manually switching among many tools
  - Moperate Value Tool
  - Position/Size/Select Tool
  - A Edit Text Tool
    - Connect Wire Tool

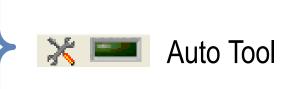

Darren says: "Come on, just try it!"

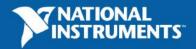

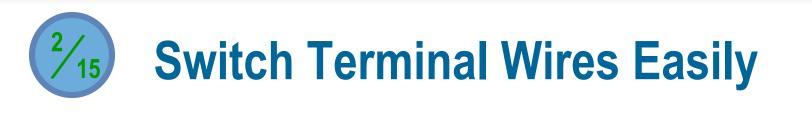

#### Hold Down Ctrl and Left-Click on Input Terminal

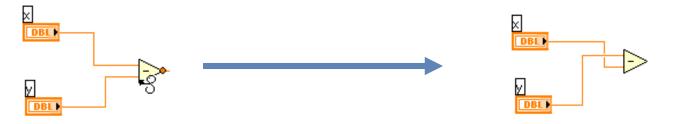

Note: This works only for functions with two inputs when both inputs have already been wired.

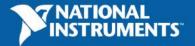

ni.com

## **Easily Scroll Through Structures**

- You can use Ctrl + Mouse Scroll to scroll through:
  - Case Structures
  - Event Structures
  - Stacked Sequence Structures
  - Diagram Disable Structures

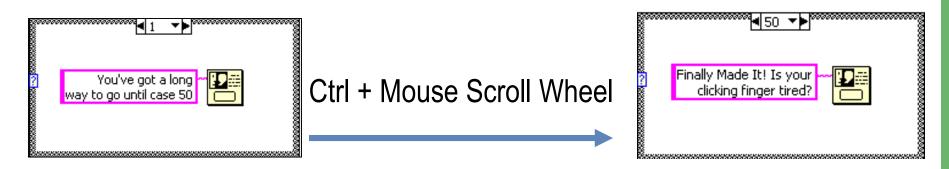

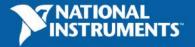

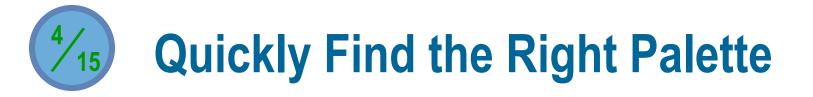

• Right-click on a block diagram object for a palette shortcut

|   | Visible Items       | + |
|---|---------------------|---|
|   | Help                |   |
|   | Examples            |   |
|   | Description and Tip |   |
|   | Set Breakpoint      |   |
| ( | Numeric Palette     | • |
|   | Create              | • |
|   | Replace             | ۲ |
|   | Properties          |   |

| <u> </u> |                     | _ |
|----------|---------------------|---|
|          | Visible Items       | ) |
|          | Help                |   |
|          | Examples            |   |
|          | Description and Tip |   |
| -        | Set Breakpoint      |   |
| C        | Array Palette       | ) |
|          | Create              | ) |
|          | Replace             | ) |

| 0000 | Visible Items                     | ۲ |
|------|-----------------------------------|---|
|      | Help                              |   |
|      | Examples                          |   |
|      | Description and Tip               |   |
|      | Set Breakpoint                    |   |
|      | Dialog & User Interface Palette   | • |
|      | Cluster, Class, & Variant Palette |   |
|      | Create                            | ۲ |
|      | Replace                           |   |

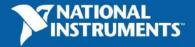

## **5**/15 Easily Navigate Arrays

- Right-click on an array and select Visible Items >> Horizontal Scrollbar (or Visible Items >> Vertical Scrollbar)
- To view last element, select Advanced >> Show Last Element
- Both horizontal and vertical scrollbars available (depending on array dimensions)

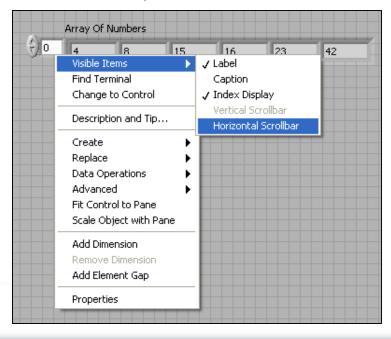

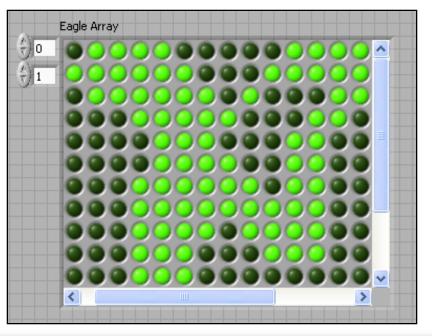

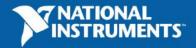

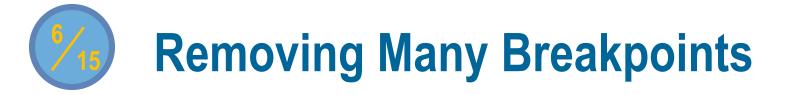

Select Edit >> Remove Breakpoints from Hierarchy •

| r <mark>ite-Read Text File.vi Block I</mark><br>Edit <u>V</u> iew <u>P</u> roject <u>O</u> perate <u>T</u> o |                        |                                                                                                    | 10000 |
|----------------------------------------------------------------------------------------------------|------------------------|----------------------------------------------------------------------------------------------------|-------|
| Undo Maximize                                                                                                | Ctrl+Z                 | plication Font 🔽 🚛 🐨                                                                                                 |       |
| Redo                                                                                                    | Ctrl+Shift+Z           |                                                                                                    | 20000 |
| Cu <u>t</u>                                                                                                  | Ctrl+X                 |                                                                                                    |       |
| Copy                                                                                                    | Ctrl+C                 |                                                                                                    |       |
| <u>P</u> aste                                                                                                | Ctrl+V                 |                                                                                                    |       |
| Delete<br>Select All                                                                                         | Ctrl+A                 | ample shows how the Write and Read Text File functions<br>: using different options. Click the Run button to execute |       |
| Make Current Values Default<br>Reinitialize Values to Default                                                |                        | mine the behavior of each case.                                                                                      |       |
| Customiz <u>e</u> Control<br>Import Picture to Clipboard<br>Set Tabbing <u>O</u> rder                        |                        | Path", Default ▼▶                                                                                                    |       |
| Remove <u>B</u> roken Wires                                                                                  | Ctrl+B                 |                                                                                                    |       |
| Remove Breakpoints from Hierard                                                                              | hy                     | Path                                                                                                    |       |
| Create <u>S</u> ubVI                                                                                         |                        |                                                                                                    |       |
| Enable Diagram <u>G</u> rid Alignment<br>Align Items                                                         | Ctrl+#<br>Ctrl+Shift+A | Write Text                                                                                                    |       |
| Distribute Items                                                                                             | Ctrl+D                 |                                                                                                    |       |
| VI Revision Histor <u>y</u><br><u>R</u> un-Time Menu                                                         | Ctrl+Y                 | the Write and Read Text File functions can identify<br>using a path. This case shows how the functions               |       |
| Eind and Replace                                                                                             | Ctrl+F                 | execute when a path is defined.                                                                                      |       |
| Show Search Results                                                                                          | Ctrl+Shift+F           |                                                                                                    |       |

Note: Only available in LabVIEW 8.20 and later.

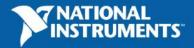

# **Easily Add Enumeration Items**

- Press Ctrl while over an Enum to use the Text Tool
- Use Shift + Enter to repeatedly add items

| Items    | Digital Display | ^ | Insert    |
|----------|-----------------|---|-----------|
| Item 1   | 0               |   |           |
| Item 2   | 1               |   | Delete    |
| Item 3   | 2               |   | Move Up   |
| [Item 4] | 3               | • | Move Down |

| Enum        |  |
|-------------|--|
| - () Item 4 |  |
|             |  |
|             |  |

Shift + Enter

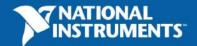

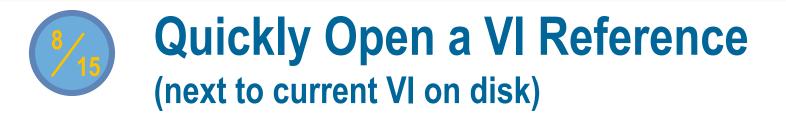

- LabVIEW automatically looks in the current directory
- Right-click on VI and select Call Setup to call it dynamically

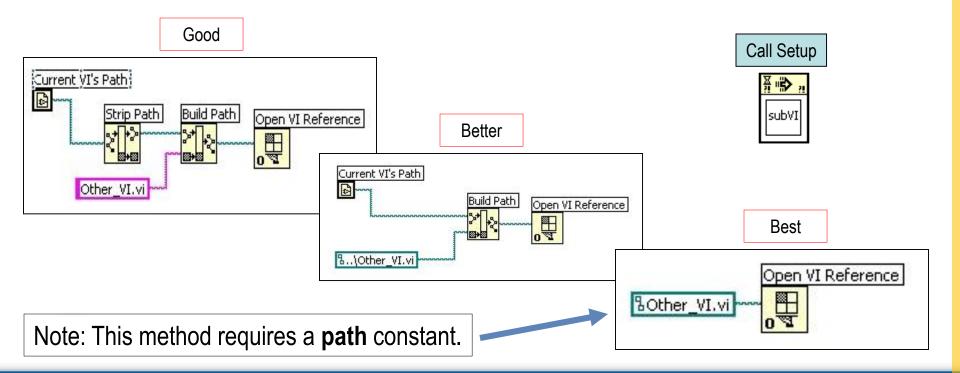

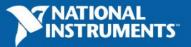

ni.com

### **Automatically Create Control References**

- Simply drag a control into a Control Refnum
- Automatically creates a class-specific, type-specific reference

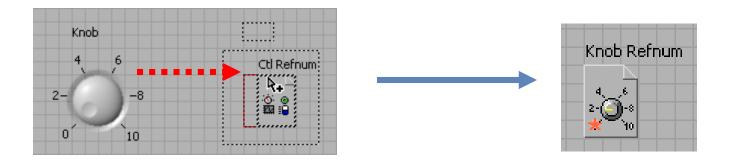

Note: To keep the original control, use Ctrl-Drag instead.

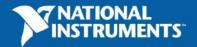

## **Drag and Drop to Save Time**

- Drag an image into your VI icon
- Select a file and drag into a path constant
- Take a URL from Internet Explorer and drag into a string constant
- Drag items from disk or Project Explorer into a LabVIEW block diagram

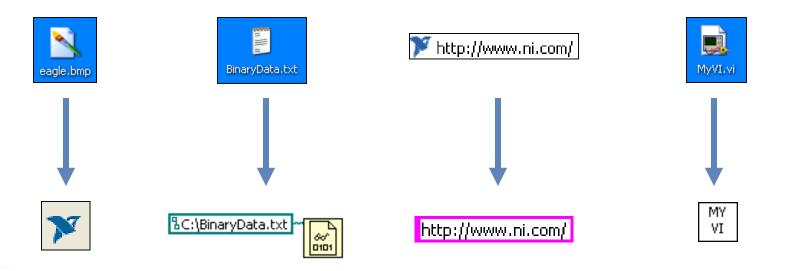

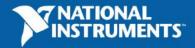

### **Quickly Browse Properties and Methods**

- View >> Class Browser
- Shortcut: Ctrl + Shift + B
- Drag a property or method directly into your VI

| 📴 🥌 DAQmx Channel | В<br>?! |
|-------------------|---------|
| CI.Max            | Þ       |

| B<br>?! | •••     | ٧I       | D<br>?! |
|---------|---------|----------|---------|
|         | FP.0    | Set Ima  | ge      |
| ۶ų      | 'isible | e Area ( | Dnly    |
| Þ       | Ima     | ge Dep   | th      |
|         | Ima     | age Dat  | a       |

| Class Browser 🛛 🛛 🕅                                                                                                    |  |  |  |  |
|----------------------------------------------------------------------------------------------------|--|--|--|--|
| Object library<br>VI Server                                                                                                    |  |  |  |  |
| Class                                                                                                    |  |  |  |  |
| VI Stand Methods                                                                                                    |  |  |  |  |
| <ul> <li>Properties</li> <li>Auto Logging</li> <li>Automatic Error Handling</li> <li>Callees' Names</li> <li>Callers' Names</li> <li>Edit Mode On Open</li> <li>Execution</li> <li>Expand When Dropped As SubVI</li> <li>Front Panel</li> <li>Front Panel Window</li> <li>Help</li> </ul> |  |  |  |  |
| Selected property or method                                                                                                    |  |  |  |  |
| Create Create Write Help                                                                                                    |  |  |  |  |

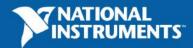

## Perform Advanced File I/O Tasks

• New File I/O VIs in LabVIEW 8.20

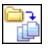

**Recursive File List** 

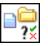

Check If File or Folder Exists

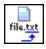

Get File Extension

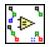

Compare Two Paths

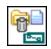

Generate Temporary File Path

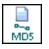

MD5 Checksum File

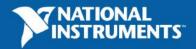

# 13/15 Implement a For Loop Progress Bar

- Place Progress Bar VI inside a For Loop
- Opens automatically after a specified amount of time
- Download sample code from ni.com/forums (search for "For Loop Progress Bar")

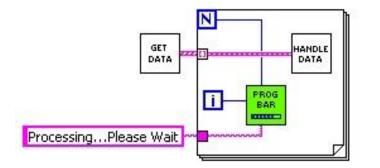

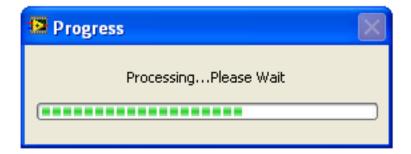

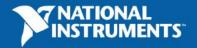

#### Change the Windows File Dialog (to contain recently used folders in LabVIEW)

Add LabVIEW.ini token
 "MRUFolders = TRUE"

14/15

 Maintain easy access to the last 5 directories used in LabVIEW

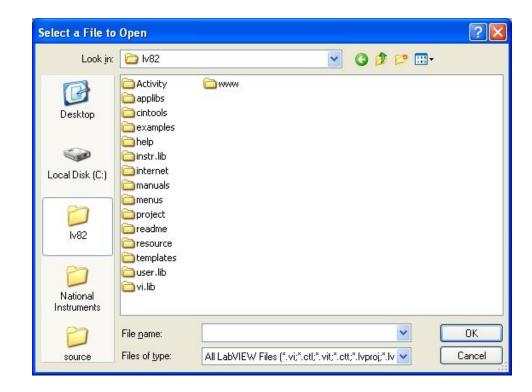

Note 1: Only available in LabVIEW 8.20 and later. Note 2: Overrides TweakUI settings.

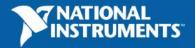

## **Automatically Analyze Your VIs**

- Tools >> VI Analyzer >> Analyze VIs
  - Check performance, style, UI, documentation, and more
  - Save VI Analyzer settings for later use

| 🖻 VI Analyzer - Select Tests 📃 🗖 🔀                                                                                                    |                                                                                                    |  |  |  |
|----------------------------------------------------------------------------------------------------|----------------------------------------------------------------------------------------------------|--|--|--|
| Select the checkbox next to a test or group to include it i <b>Test's Configuration.</b> Tests  Performance  Style  Style  Control Terminal Label Visible  Control Terminal Wiring  Sequence Structure Usage  String Constant Style  Vires Bends  Wires Under Objects  Wires Under Objects  Warnings | n the analysis. Configure a selected test with the options under Selected Selected Test's Configuration          Selected Test's Configuration       Image: Configuration         Unused LabVIEW functions       Image: Constants with functions         Unnecessary Case Structures       Image: Constants that are not wired         Ignore string constants with scrollbars       Image: Constants in Sequences and Loops         Ignore Sequence Structures       Image: Constants output tunnels |  |  |  |

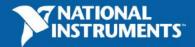

### LabVIEW 8.5 - Close Arrays of References

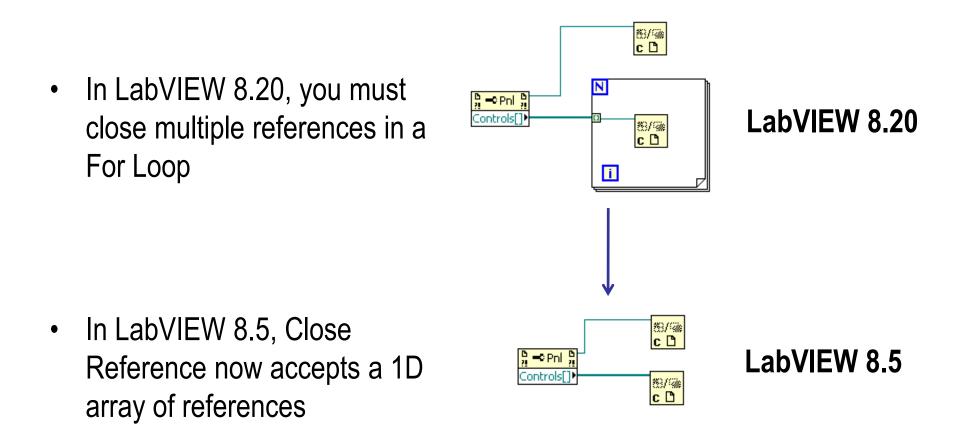

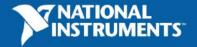

### LabVIEW 8.5 - Merge Two VIs

 Track changes made to a base VI (Tools >> Merge VIs)

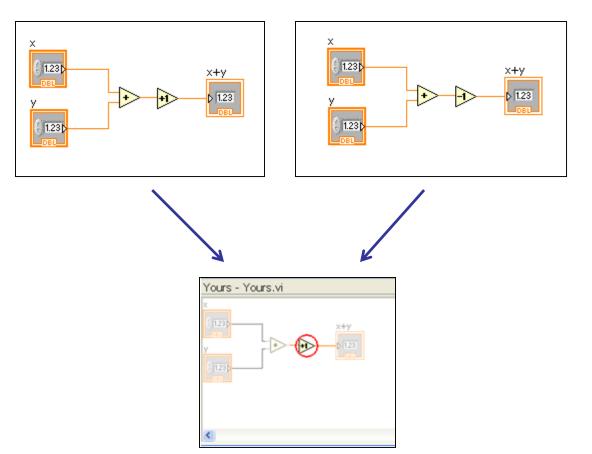

 Interactively decide which changes to incorporate

### LabVIEW 8.5 - For Loop with Break

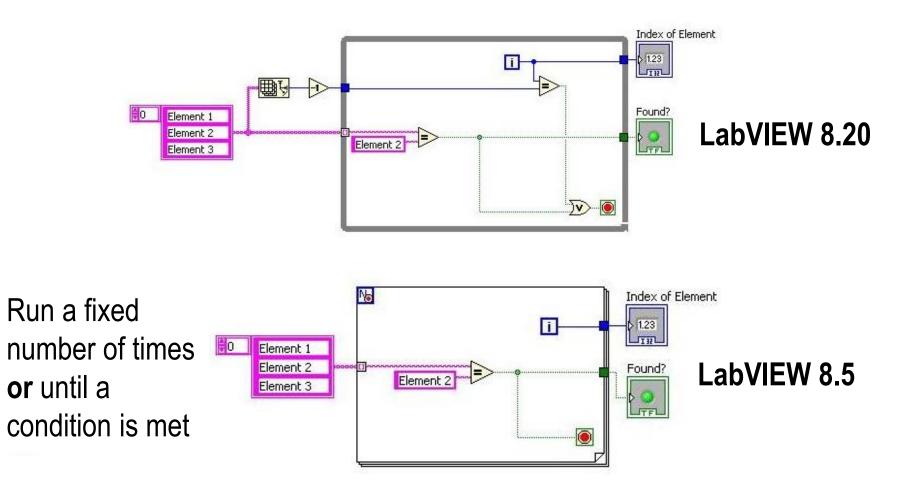

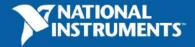

•

#### **Other Resources**

• <u>ni.com/info</u>

(Use info code "nugget" to download presentation)

- <u>Weekly LabVIEW Nuggets</u> (ni.com/forums and search for "nuggets")
- LAVA: Favorite Tips and Shortcuts (forums.lavag.org)

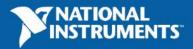

### Thank you for attending!

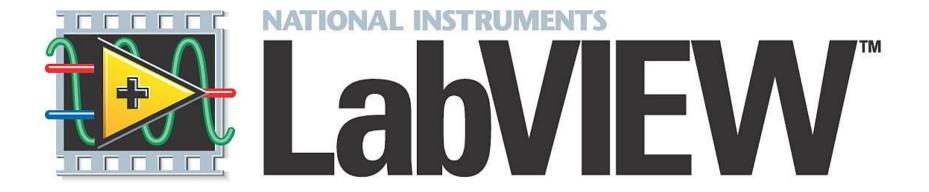

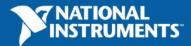

ni.com